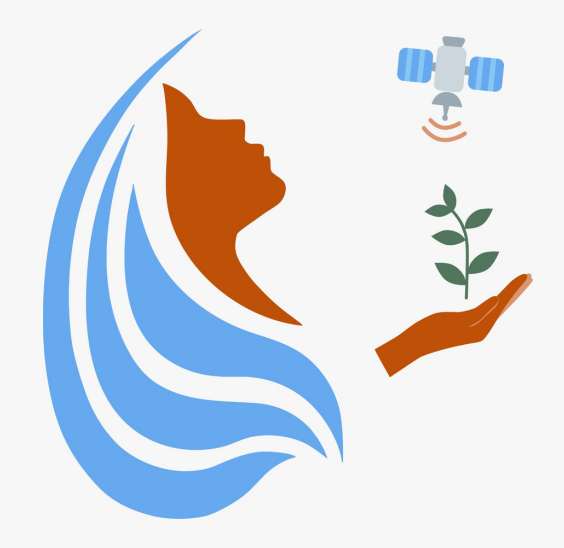

# Rally Femenino Centroamericano de Tecnologías Geoespaciales en agua y agricultura

# Manual KoBoCollect

## 2021

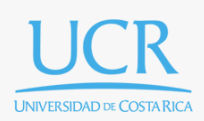

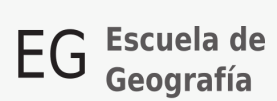

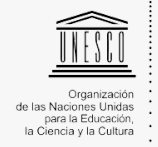

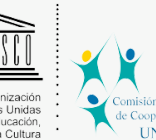

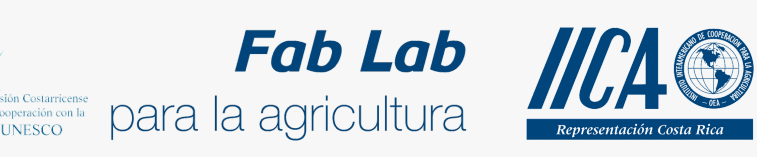

Se concede permiso para copiar, distribuir o modificar esta obra bajo los términos expresados en la licencia [Creative Commons Attribution-NonCommercial-NoDerivatives](https://creativecommons.org/licenses/by-nc-nd/4.0/) [4.0 International License.](https://creativecommons.org/licenses/by-nc-nd/4.0/) La licencia se aplica a todo el texto, así como las imágenes creadas por el propio autor, que serán aquellas para las que no se especifique de modo explícito una distinta procedencia.

Los nombres de productos o corporaciones que aparecen en el texto pueden constituir marcas registradas y se emplean sin otro afán que el meramente identificativo. Asimismo, la inclusión o no de uno de tales productos no expresa recomendación alguna por parte del autor.

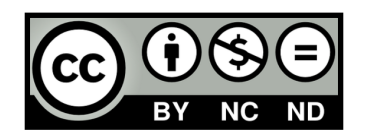

En el manual anterior aprendimos a crear y compartir un formulario. Acá aprenderemos a completar formularios de KoBo utilizando la aplicación para teléfonos móvil KoBoCollect.

### **Vincular cuenta Kobo**

Lo primero que haremos será abrir nuestra aplicación.

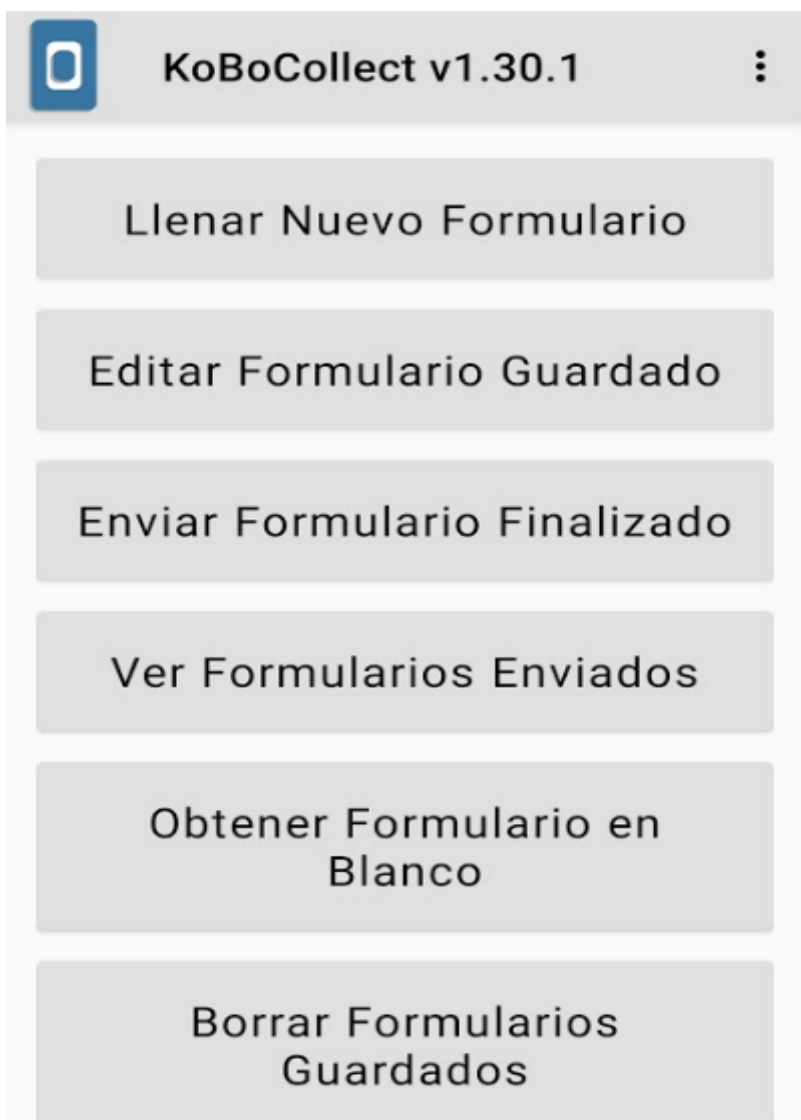

Luego, debemos vincular nuestra aplicación con la cuenta de KoBoToolbox, para esto presionamos y luego **Cambiar la configuración**.

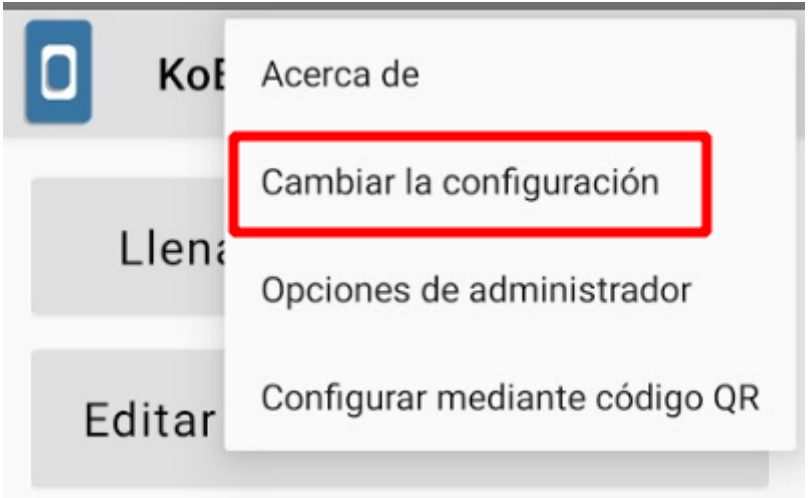

Ingresamos en la opción **Servidor-Usuario**.

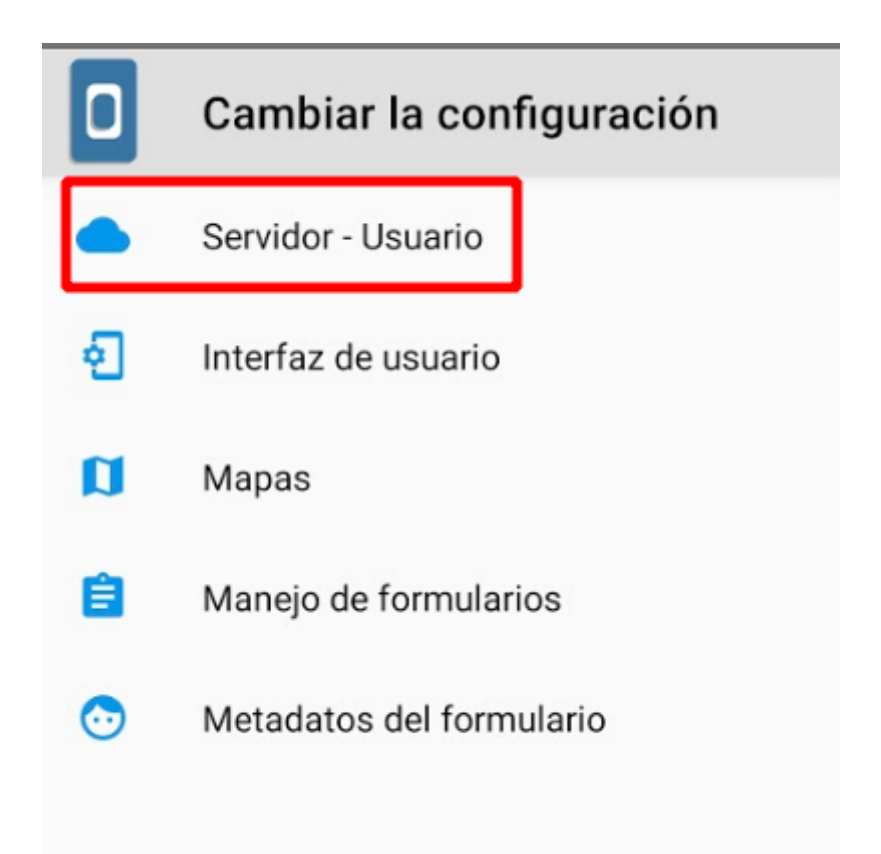

Una vez ahí le aparecerá lo siguiente.

Tipo KoBoToolbox

URL https://kc.kobotoolbox.org/ Kobodemouser

Nombre del Usuario

Contraseña

crievoleano

Rutas de servidor personalizadas Será removido en una próxima versión. Favor usar / formList y /submission en su servidor.

En el apartado URL, **elimine** el segmento **Kobodemouser.** Además, agregue su Nombre de usuario y contraseña de la plataforma KoBoToolbox.

En ese momento la aplicación conectará su cuenta.

#### **Abriendo un formulario**

Regrese a la vista principal de la aplicación y presione **Obtener Formulario en Blanco**.

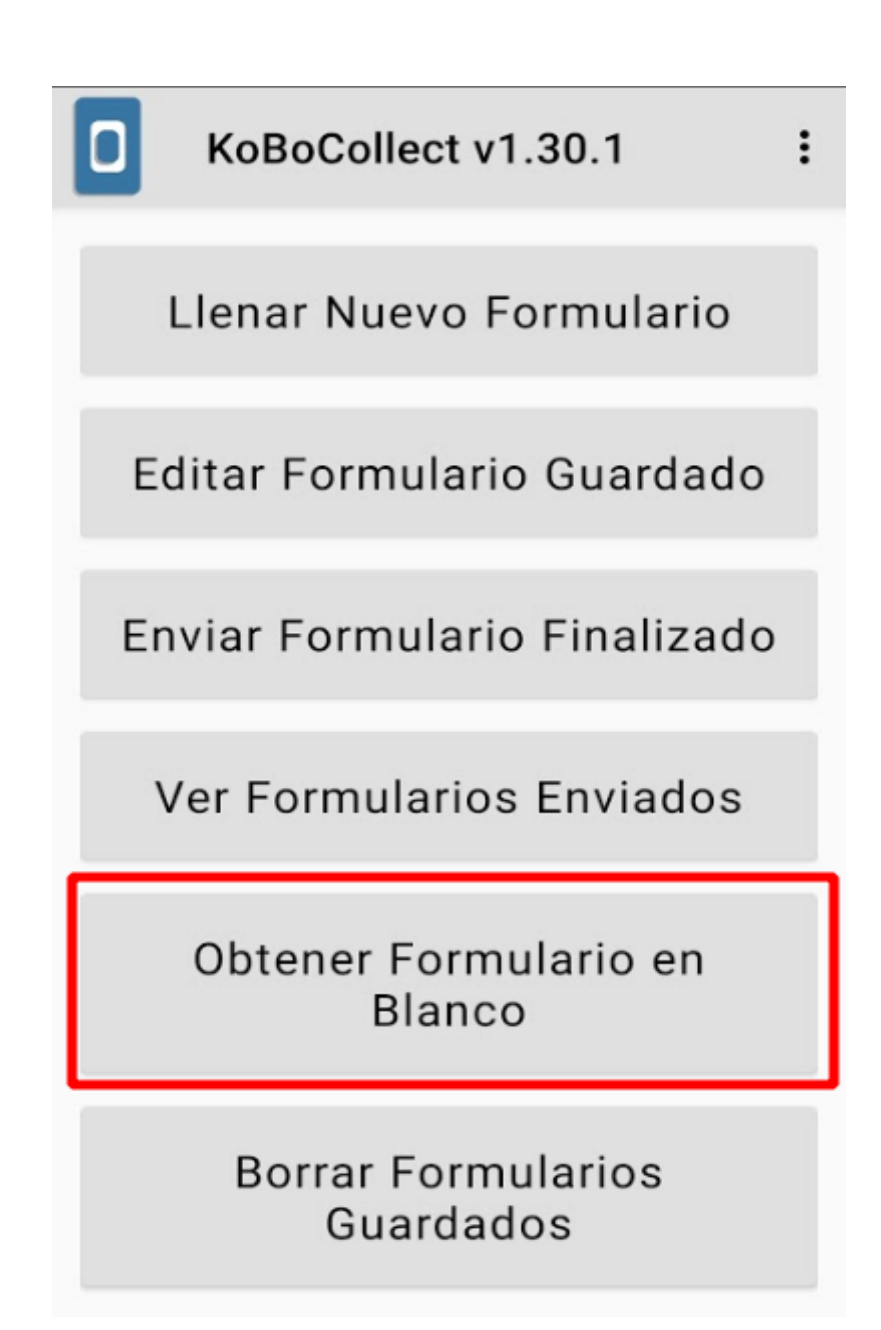

En este punto le aparecerá el formulario **Inventario fincas** que hemos creado en manual anterior, asegúrese de seleccionarlo y luego presione **Obtener los Seleccionados**

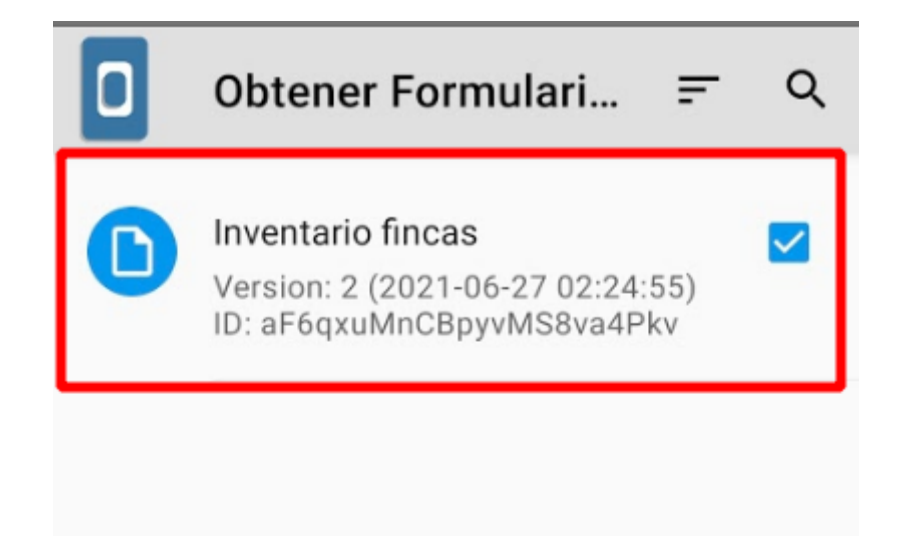

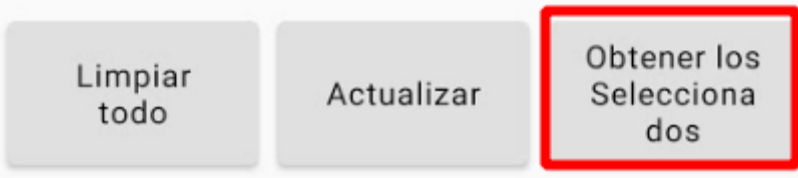

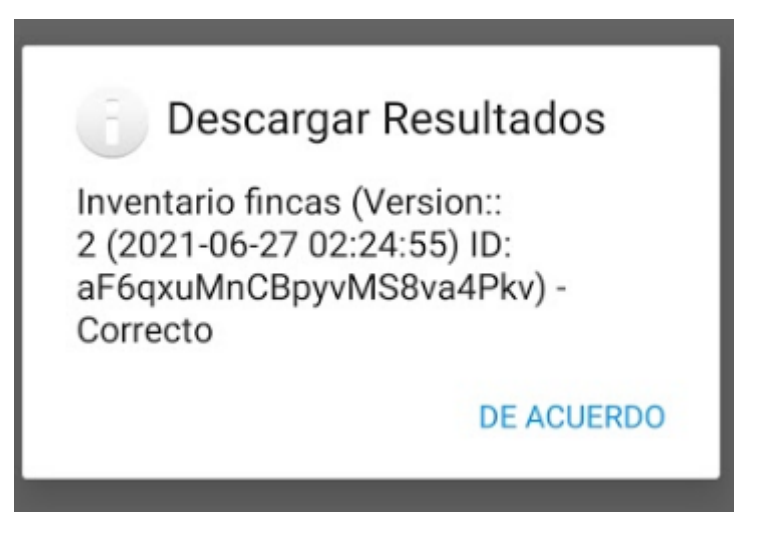

Espere mientras se descarga el formulario. A partir de este momento usted podrá completar el formulario que descargó **sin necesidad de internet**.

### **Completar un formulario**

Regrese a la vista principal de la aplicación y seleccione **Llenar Nuevo Formulario**.

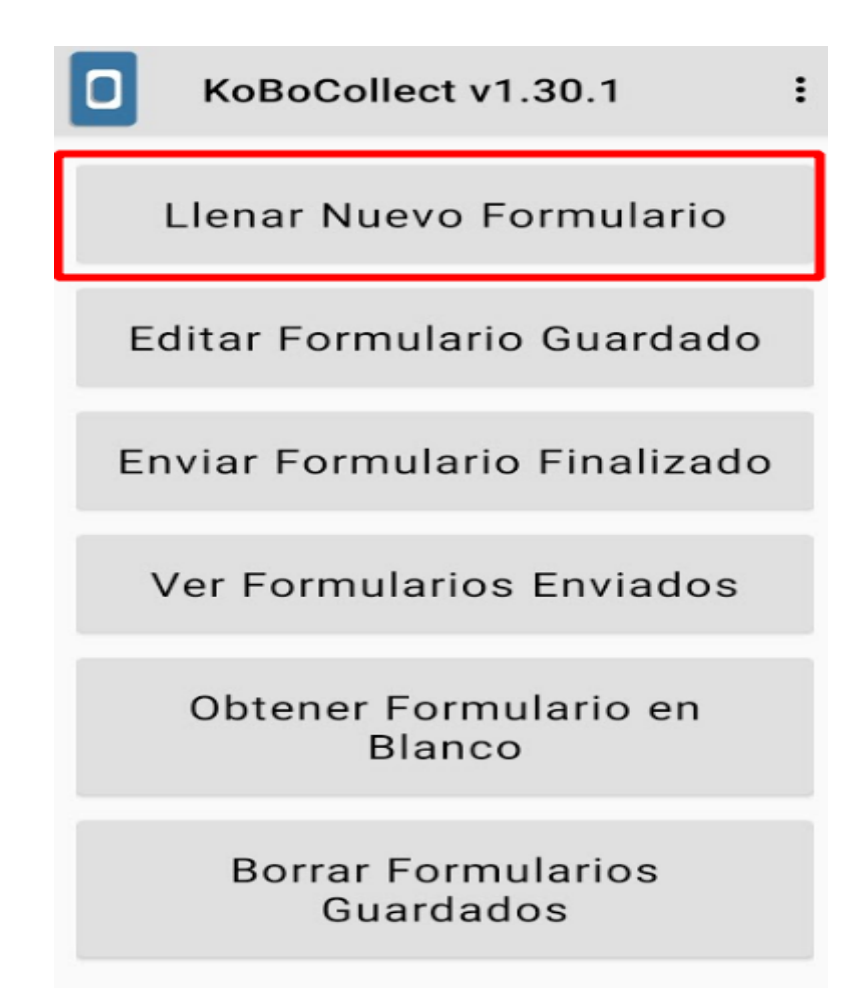

Nos aparecerá el formulario de **Inventario fincas**.

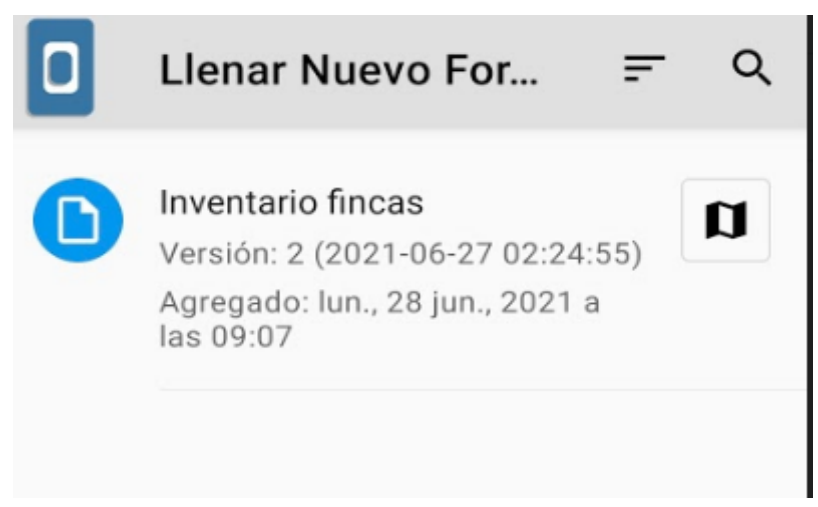

Abra el formulario. Inmediatamente después le aparecerán cada una de las preguntas que diseñamos antes.

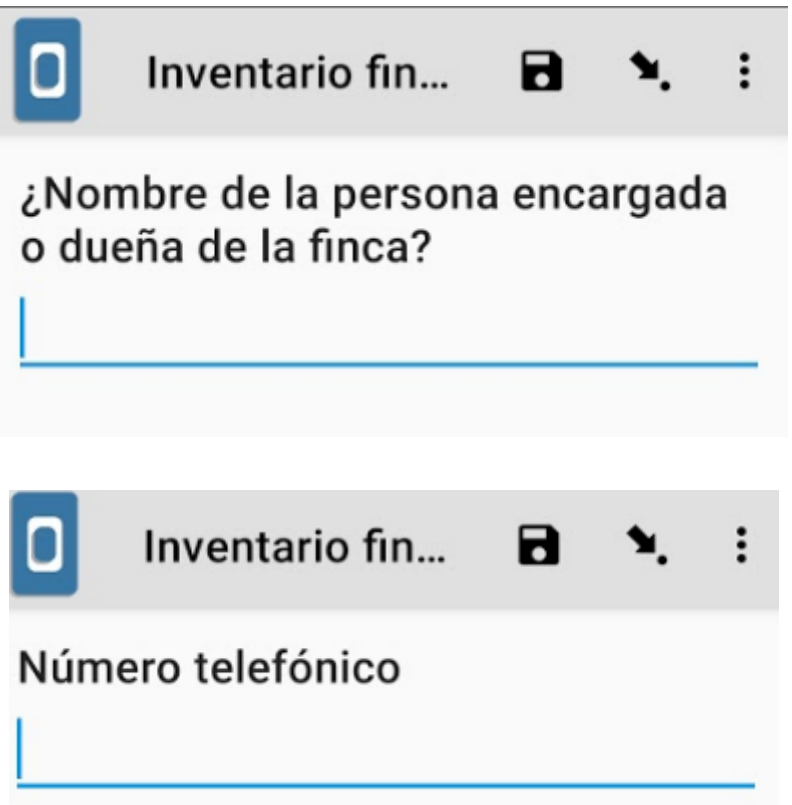

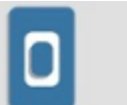

Inventario fin...

 $\vdots$ 

 $\mathbf{a}$ 

### ¿Actividad productiva de la finca?

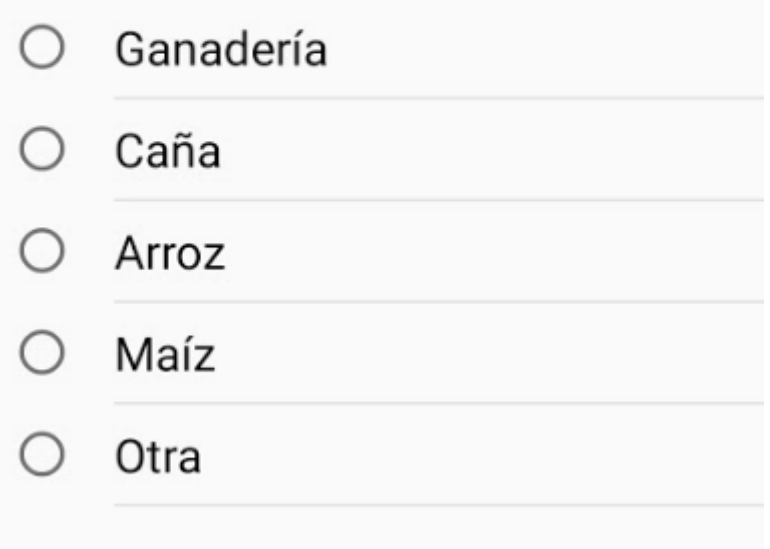

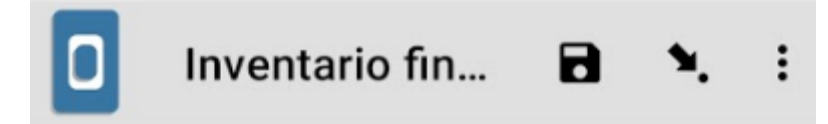

## ¿Actividad productiva de la finca?

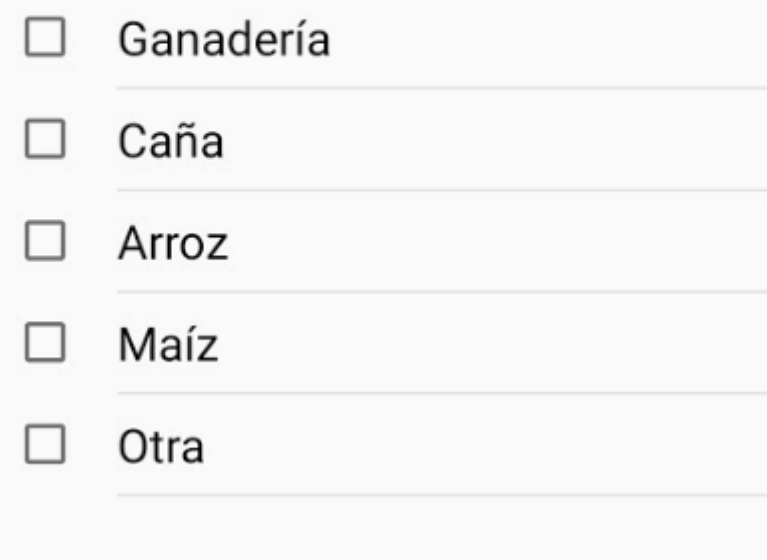

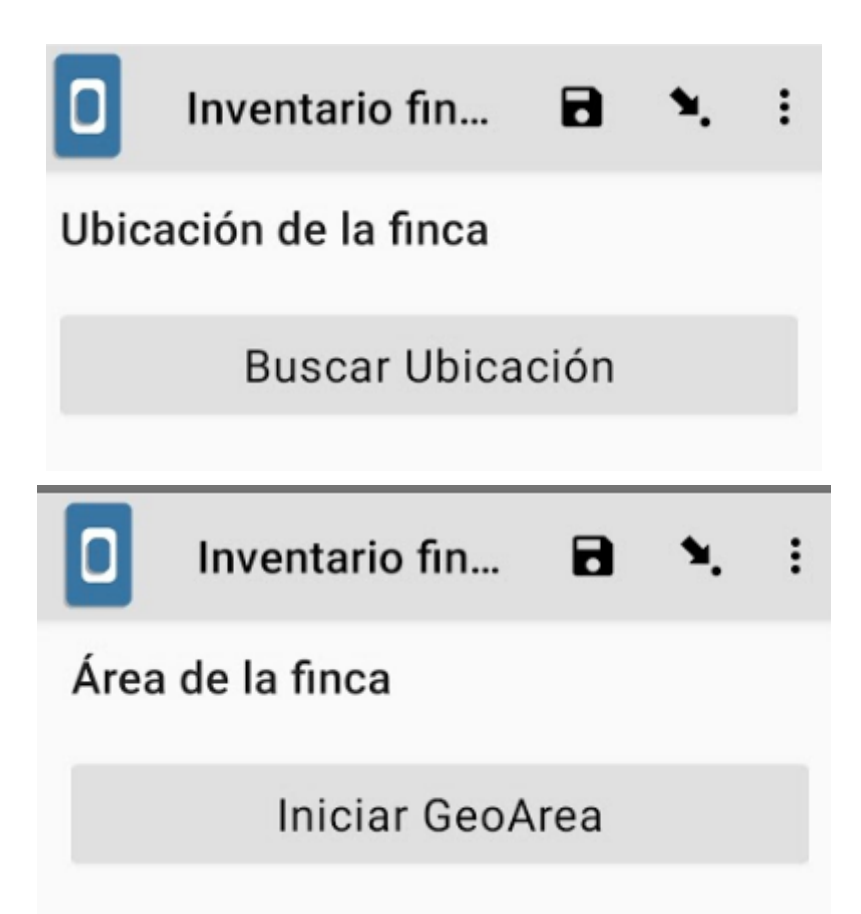

Cuando finalice el formulario es importante que presione **Guardar Formulario y Salir**

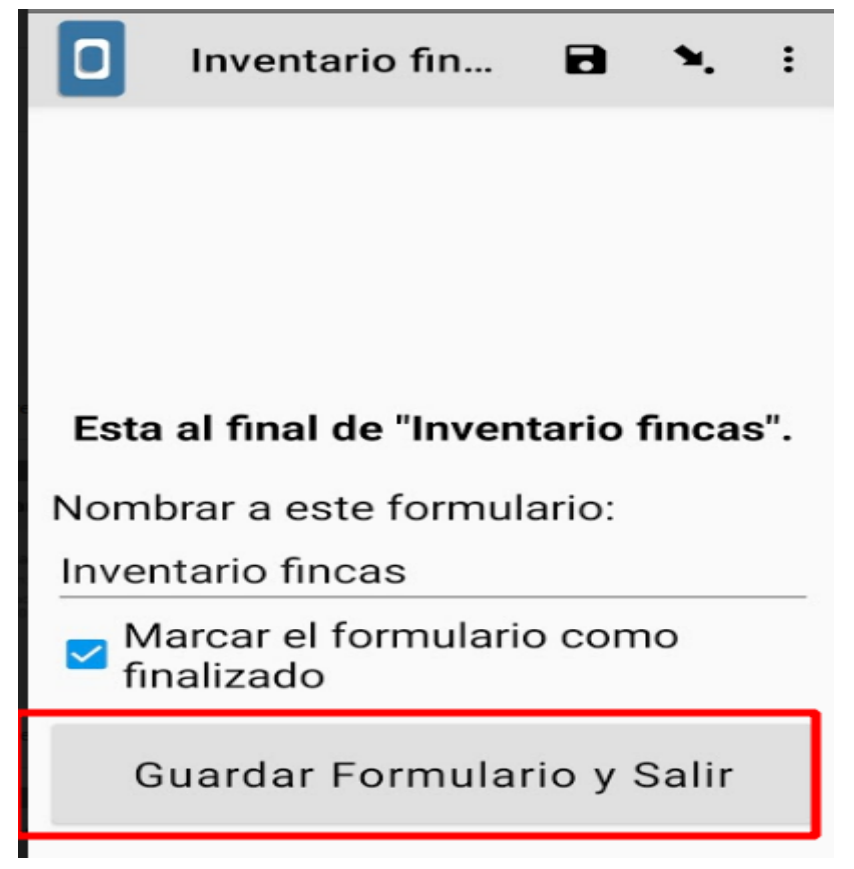

Hemos finalizado el manual.